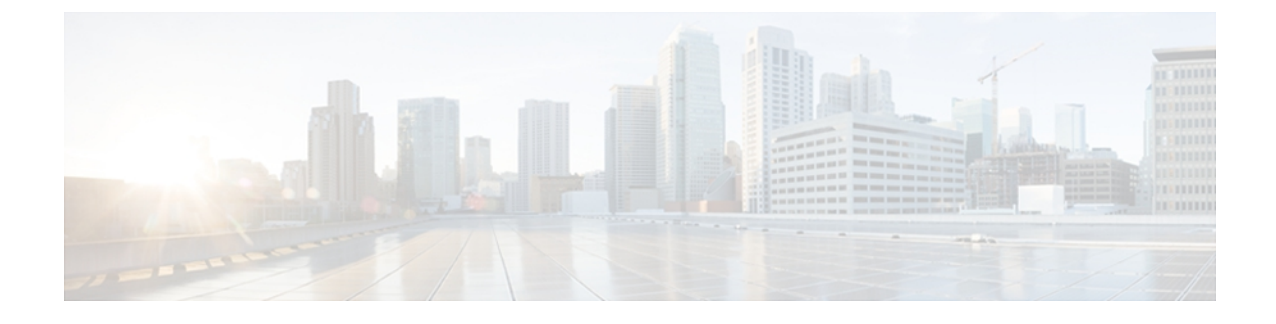

# **User device profile file format**

This chapter provides information about configuring user device profile file formats for CSV data files that you create using a text editor.

• User device [profile](#page-0-0) file format setup, page 1

# <span id="page-0-0"></span>**User device profile file format setup**

You can copy, modify, and delete user device profile file formats for CSV data files that you create using a text editor.

When you use a text editor to create your CSV data file, you must use a file format to identify the device and line fields within the CSV data file. You have these options for the file format:

- Default User Device Profile—Contains a predetermined set of user device profile device and line fields.
- Simple User Device Profile—Contains basic device and line fields for user device profiles.
- Customized—Contains device and line fields that you choose and order yourself.

Before creating the CSV file in the text editor, you need to choose an existing file format or create a new file format. You can then enter the values as specified in the file format in the text-based CSV data file.

### <span id="page-0-1"></span>**Find UDP file format**

Use BAT to locate a user device profile file format.

#### **Procedure**

- **Step 1** Choose **Bulk Administration** > **User Device Profiles** > **UDP File Format** > **Create UDP File Format**. The **Find and List UDP File Formats** window displays.
- **Step 2** From the **Find UDP File Format where Format Name** drop-down list box, choose one of the following criteria:
	- begins with
	- contains

### **REVIEW DRAFT - CISCO CONFIDENTIAL**

- is exactly
- ends with
- is empty
- is not empty
- **Step 3** Specify the appropriate search text, if applicable, and click **Find**.
	- To find all UDP templates that are registered in the database, click **Find** without entering any search text. **Tip**
	- A list of discovered templates displays by name of the file format.
- **Step 4** From the list of records, click the file format name that matches your search criteria. The **UDP File Format Configuration** window displays.

## **Create UDP file format**

You can create a UDP file format for the text-based CSV data file.

#### **Procedure**

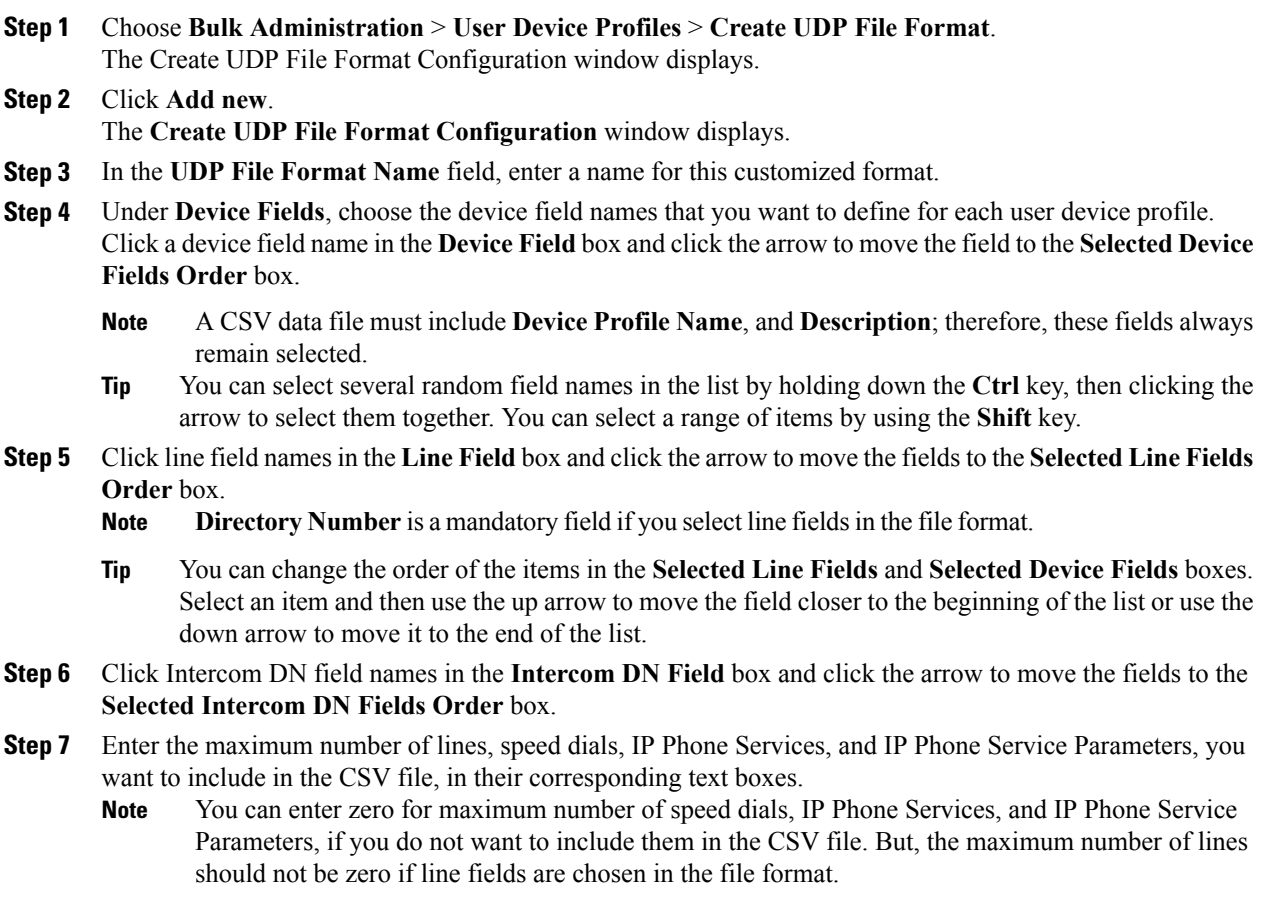

### **REVIEW DRAFT - CISCO CONFIDENTIAL**

## **Copy UDP file format**

You can copy an existing user device profile file format for the CSV data file.

#### **Procedure**

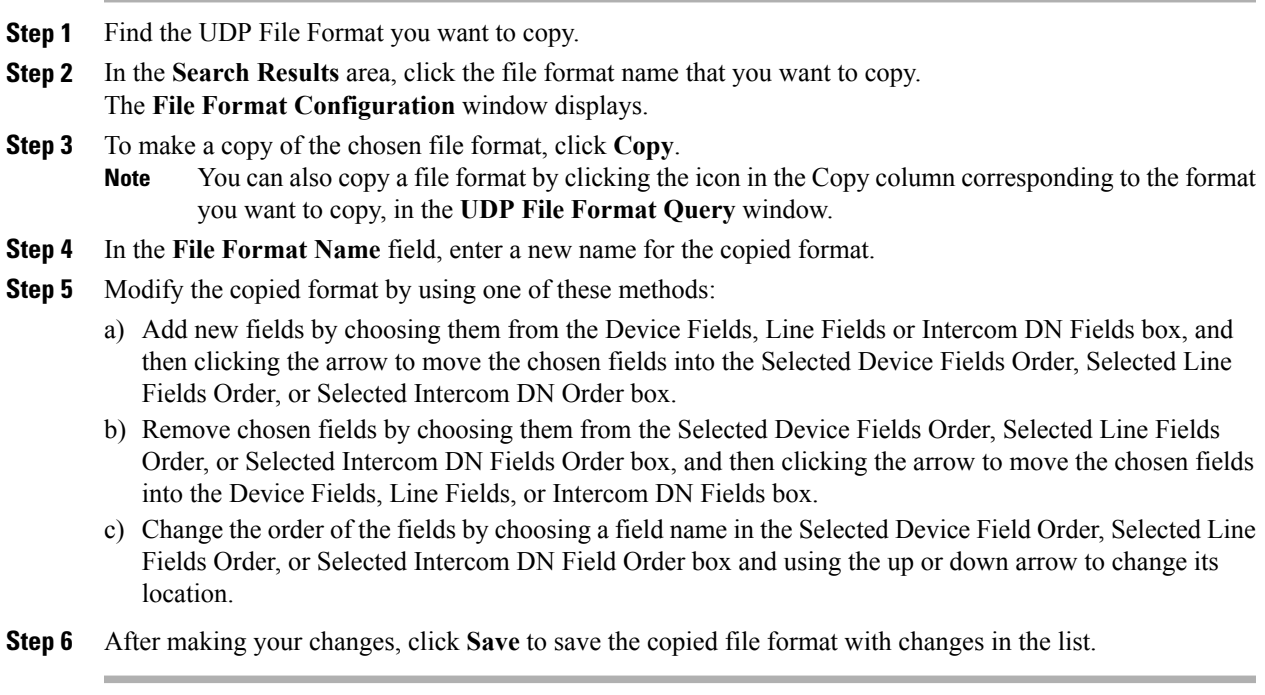

#### **Related Topics**

Find UDP file [format,](#page-0-1) on page 1

## **Modify UDP file format**

You can modify an existing user device profile file format for the CSV data file.

**Step 8** To save your customized file format, click **Save**. The name of the file format displays in the **UDP File Format Query** window.

### **REVIEW DRAFT - CISCO CONFIDENTIAL**

#### **Procedure**

- **Step 1** Find the UDP File Format you want to update.
- **Step 2** In the**Searchresult** area, click the file format name that you want to modify. The **File Format Configuration** window displays.
- **Step 3** Modify the copied format by using one of these methods:
	- a) Add new fields by choosing them from the Device Fields, Line Fields, or Intercom DN Fields box, and then clicking the arrow to move the chosen fields into the Selected Device Field Order, Selected Line Fields Order, or Selected Intercom Fields Order box.
	- b) Remove the chosen fields by choosing them from the Selected Device Fields Order, Selected Line Fields Order, or Selected Intercom Fields Order box, and then clicking the arrow to move the chosen fields into the Device Field or Line Fields box.
	- c) Change the order of the fields by choosing a field name in the Selected Device Field or Selected Line Fields box and using the up or down arrow to change its location.

**Step 4** After making your changes, click **Save** to save the changes to the file format.

#### **Related Topics**

.

Find UDP file [format](#page-0-1), on page 1

### **Delete UDP file format**

You can delete an existing user device profile file format for the CSV data file.

#### **Procedure**

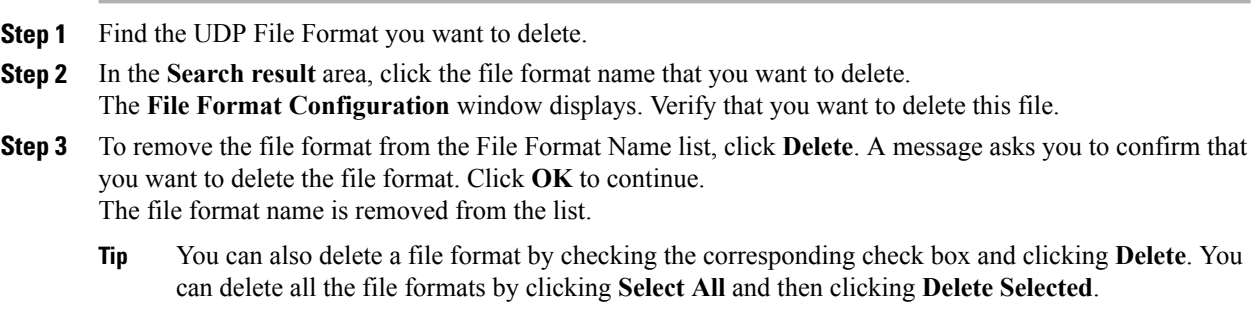

#### **Related Topics**

Find UDP file [format](#page-0-1), on page 1